# CFX口座作成手順

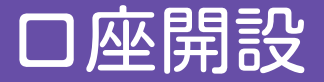

#### ①下記リンクをクリックします。

[口座開設リンク](https://ibcrm.cf-cfx.com/customer/registration?uid=ioEbME4tcYxGavj/YpGZySupk1kfqgc9G+VYfg==)

②ブラウザが起動し、CFX口座開設のページが表示されます。 ③各項目を入力します。(※各項目の説明は次ページ参照)

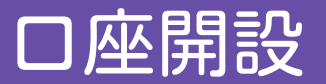

#### 口座登録に必要な項目を入力していきます。

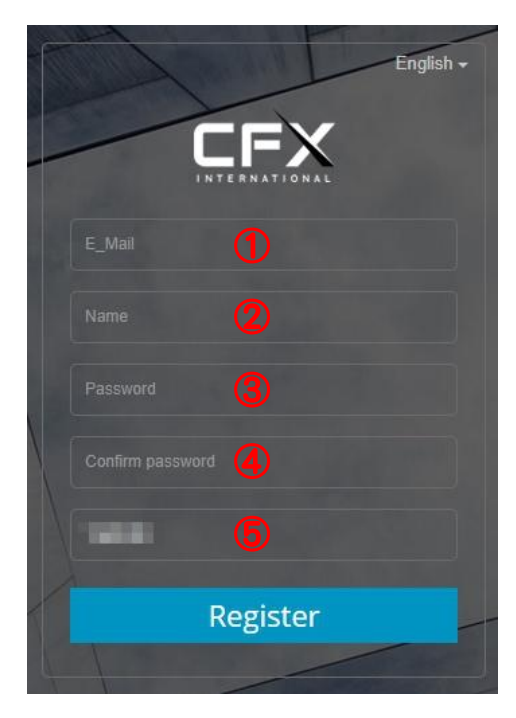

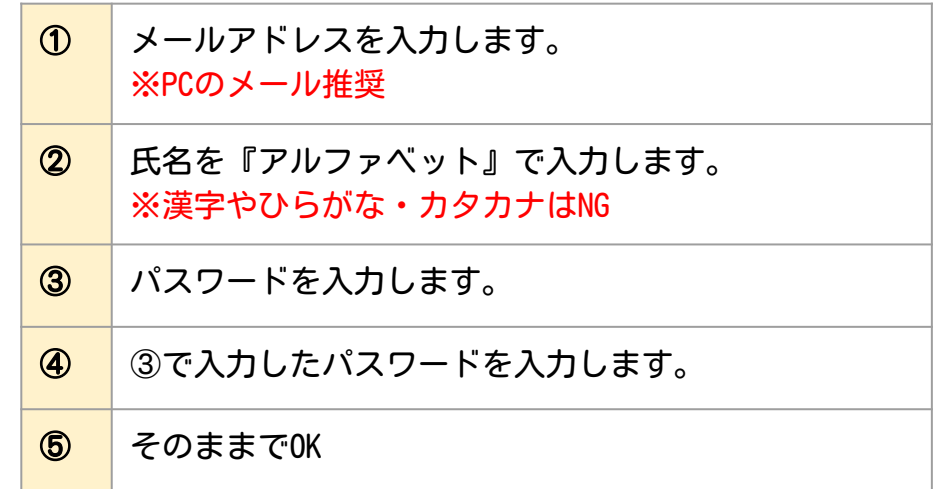

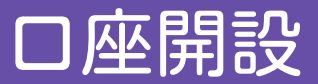

### 入力が完了したら、「Register」をクリックします。

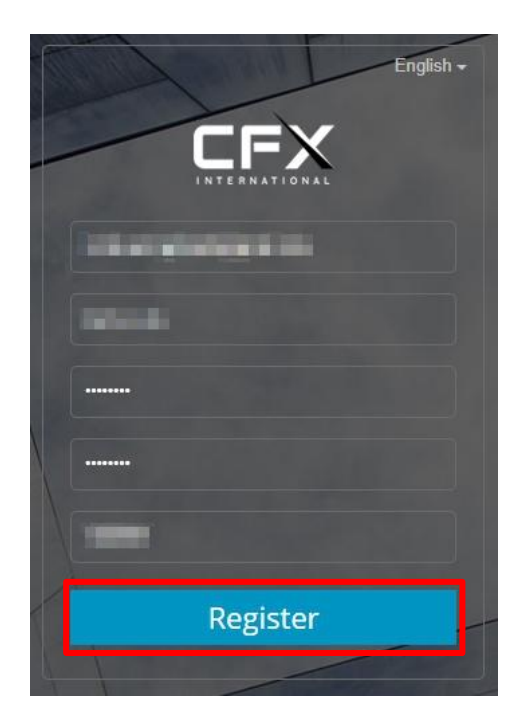

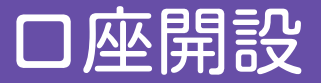

CFX証券からメールが届きます。「Registration data verification!」という件名で 届いているか確認してください。 メールを開き、「Click verication」をクリックします。

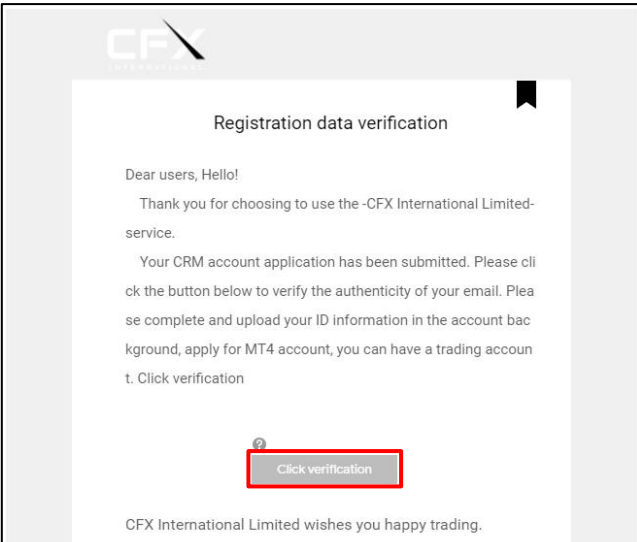

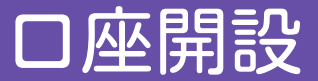

下記画面が開くので、先程登録したメールアドレスとパスワードを入力し、 「Login」をクリックします。

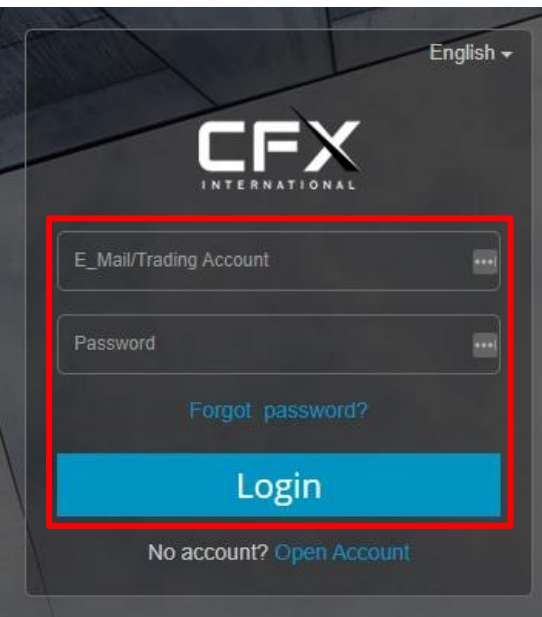

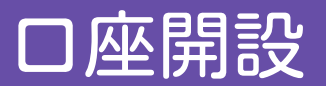

### 下記画面が開くので、住所を入力します。

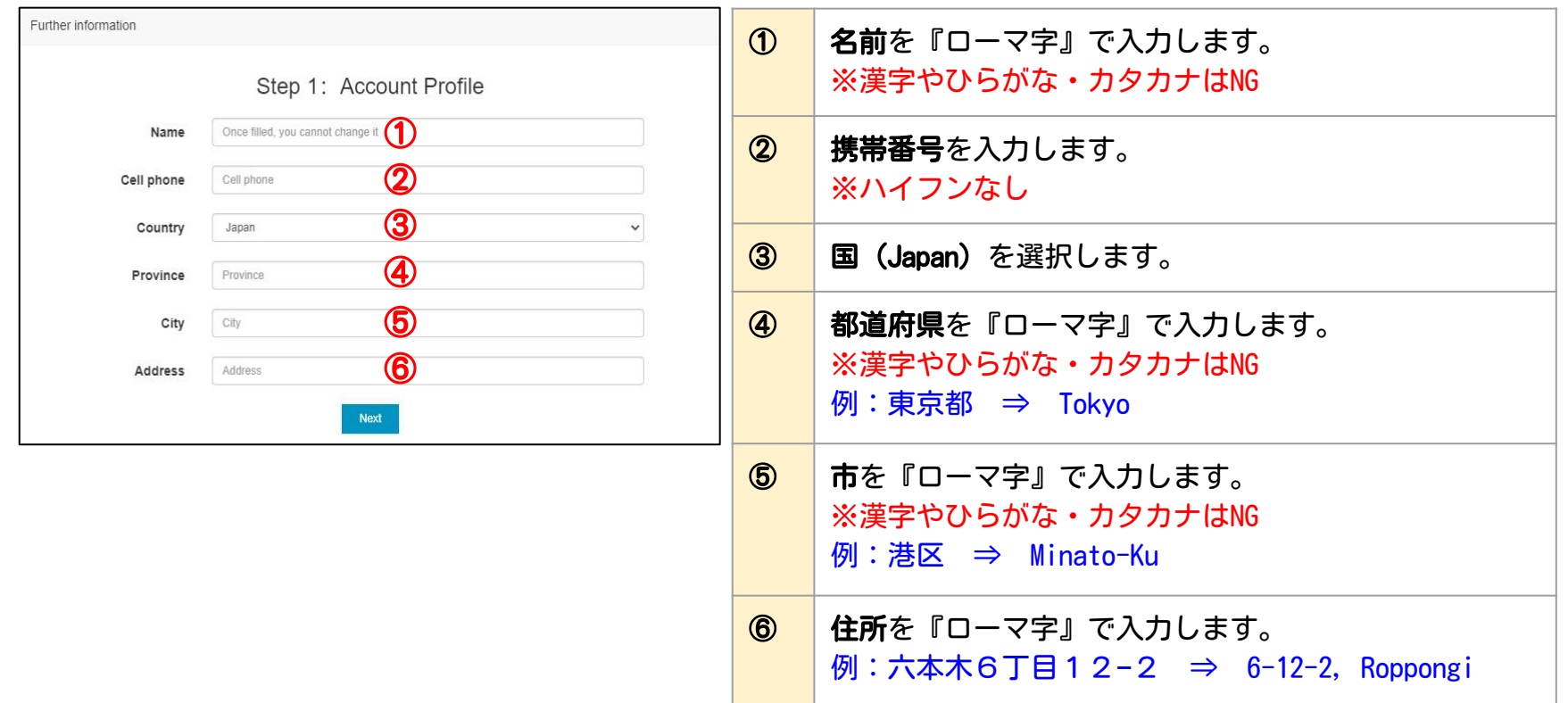

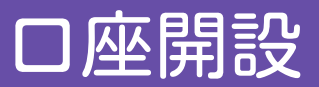

### 入力が完了したら、「Next」をクリックします。

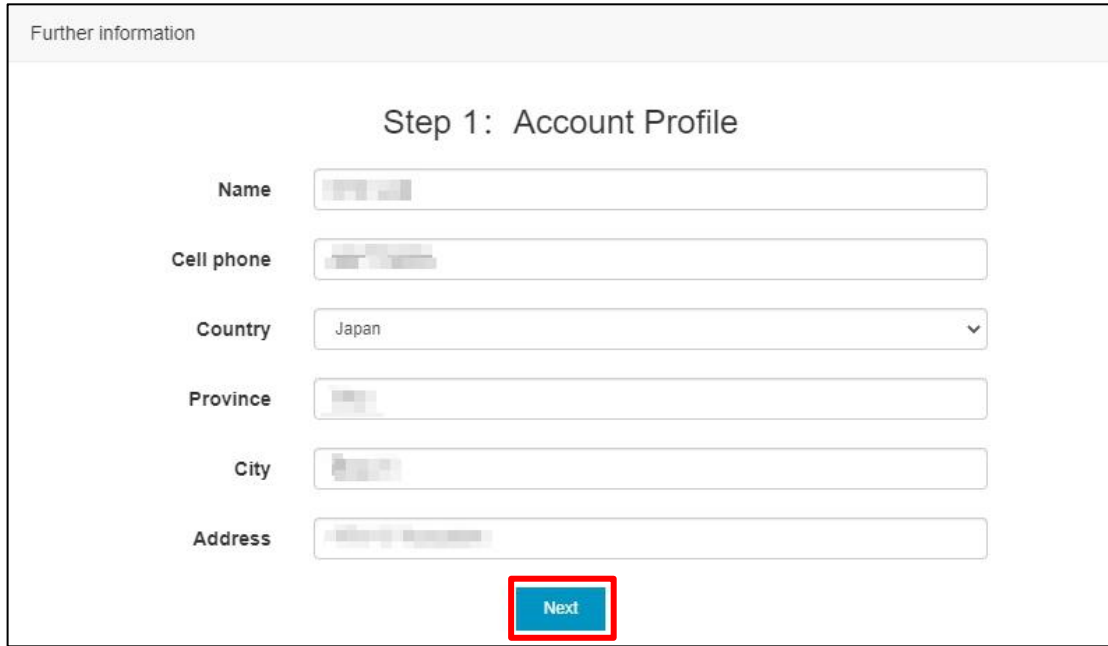

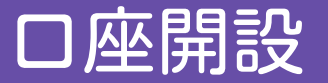

身分証明書(免許証、保険証等)の画像を表面・裏面それぞれアップロードします。 「Passport A」、「Passport B」をそれぞれクリックすると、画像を選択する画面が開くので 表示される指示に従って画像をアップロードしてください。

※画像の容量が3MB以上だとエラーが出ます。 ※アップロードにしばらく時間がかかる場合が あります。

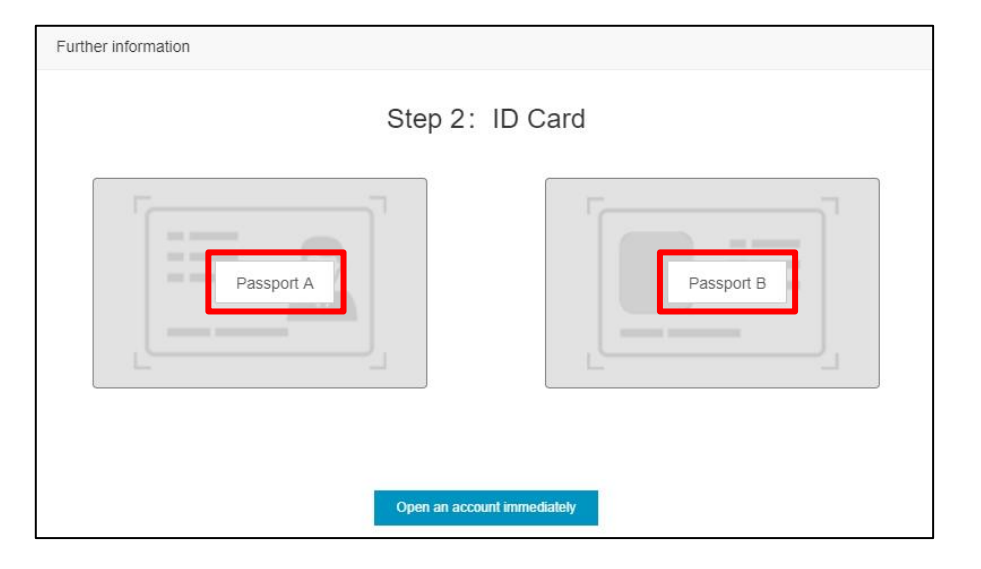

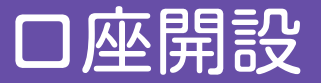

### アップロードされると、薄くプレビュー画像が表示されます。 表面と裏面をアップロードしたら、「Open an account immediately」をクリックします。

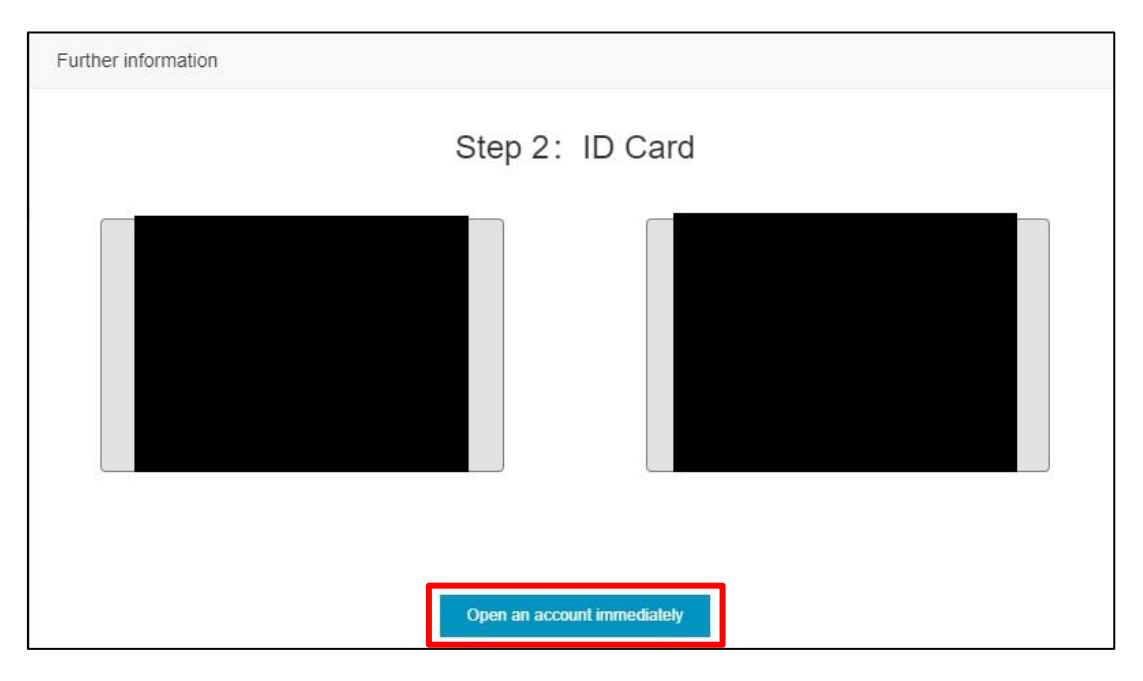

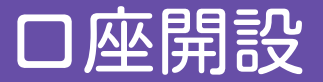

口座開設が完了すると、「Real account registration is successful」の件名でメールが届きますので、 確認してください。

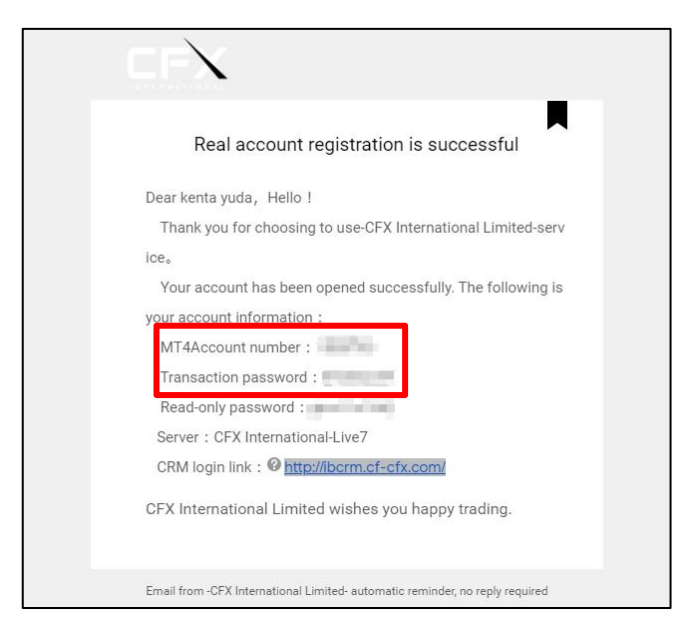

# MT4口座のログイン

# iPhoneの場合

### MT4アプリインストール(iPhone)

### アップルストアで、「MT4」でアプリを検索し、インストールします。

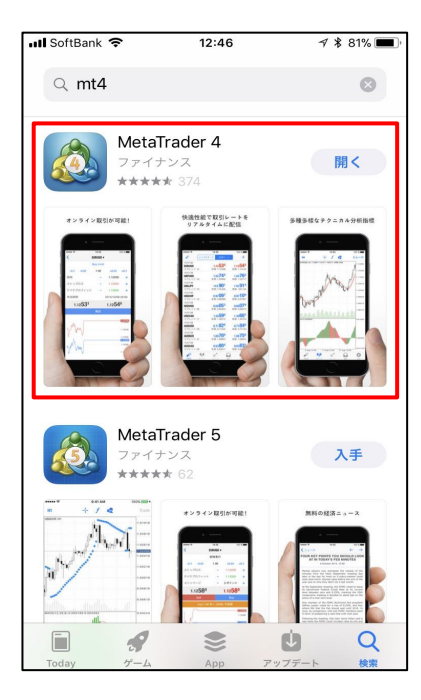

MT4アプリインストール(iPhone)

ホーム画面にアイコンが追加されたことを確認します。

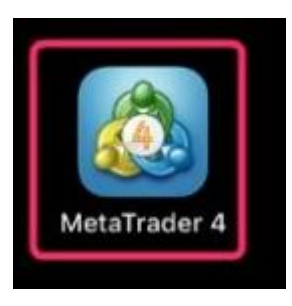

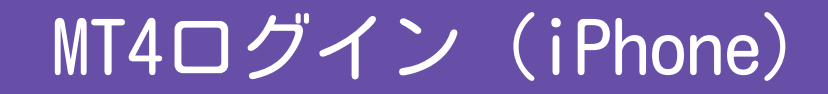

#### アイコンをタップします。

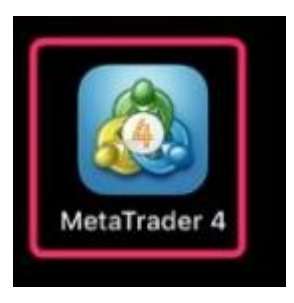

#### 通知を許可するかどうかのメッセージが表示されますので、「許可」をタップします。

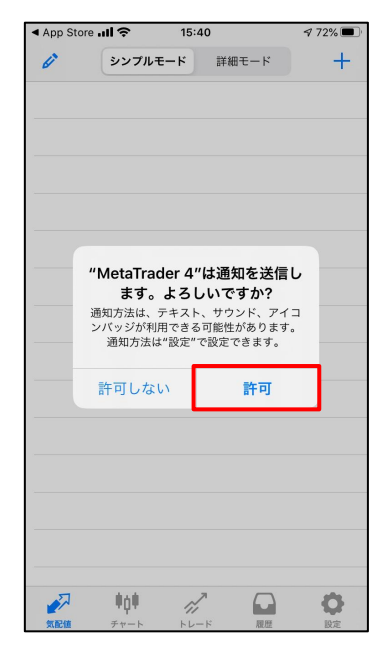

### 画面右下の「設定」をタップします。

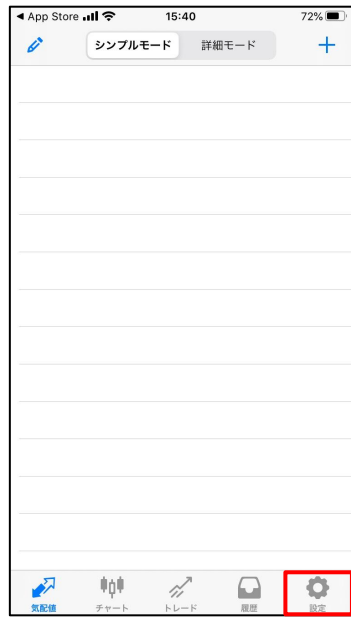

#### 「新規口座」をタップします。

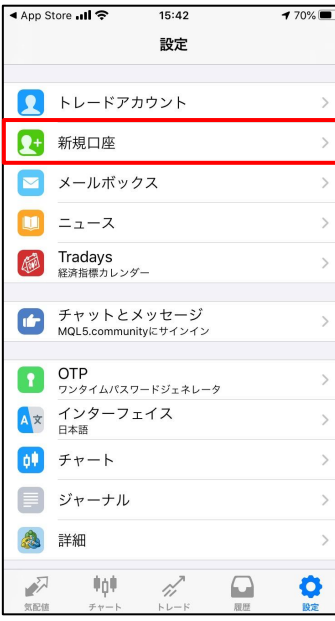

#### 「既存のアカウントにログイン」をタップします。

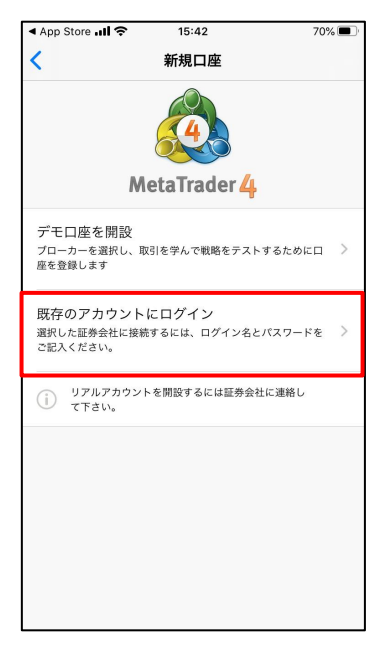

#### 検索窓に「CFX」を入力します。

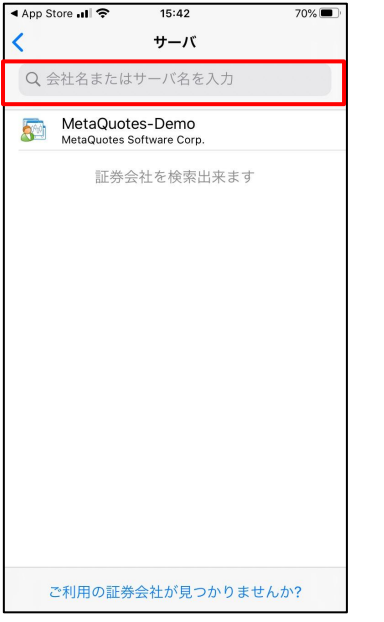

#### サーバーを選択します。

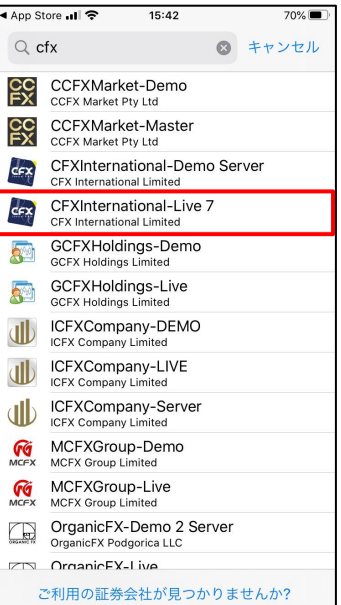

◀ App Store ॥ २  $15:43$ 70% ログイン サインイン  $\overline{\phantom{a}}$ ログインには口座番号を CFXInternational-Live 7<br>CFX International Limited 入力します。ログイン ログイン名を入力 パスワードを入力 パスワード パスワードを保存 n MetaTrader4

ログイン情報を入力し、「サインイン」をタップします。

### 以上で、MT4へのログインは完了です。 これで口座情報を参照することができます。

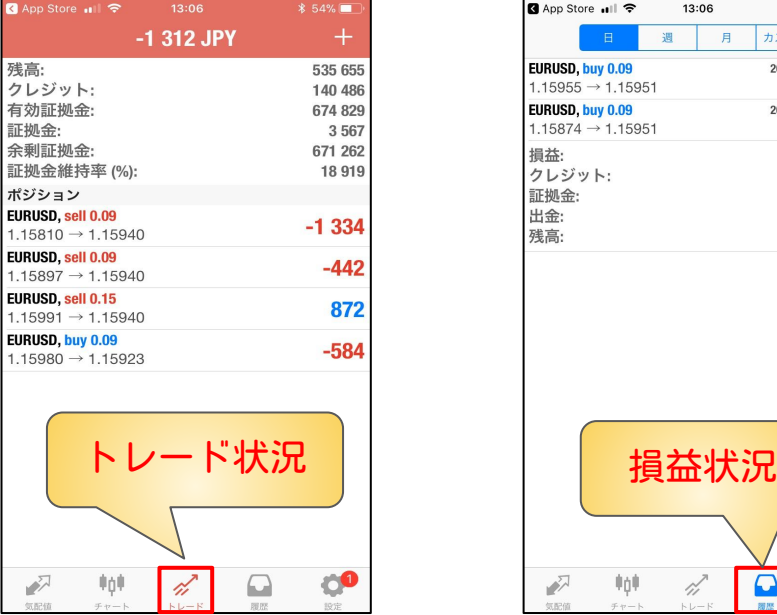

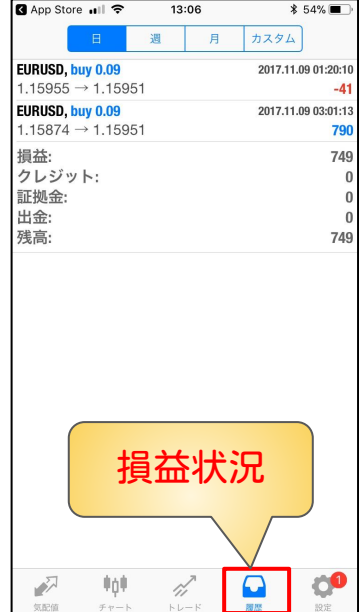

# Androidの場合

### MT4アプリインストール(Android)

### プレイストアで、「MT4」でアプリを検索し、インストールします。

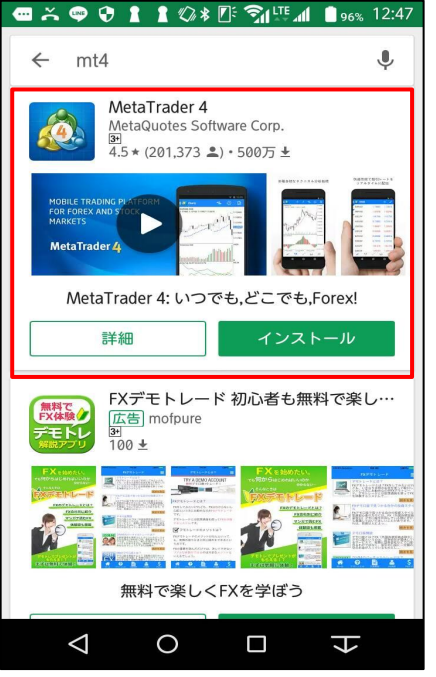

### MT4アプリインストール(Android)

ホーム画面にアイコンが追加されたことを確認します。

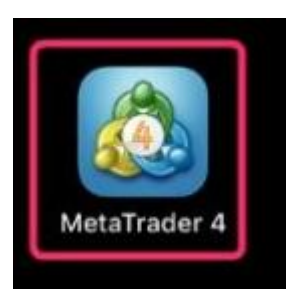

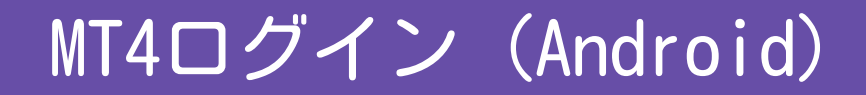

#### アイコンをタップします。

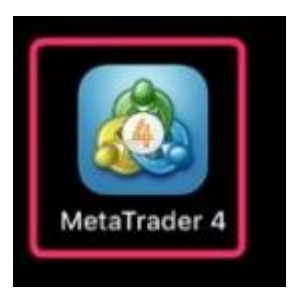

#### 画面左上の3本線をタップします。

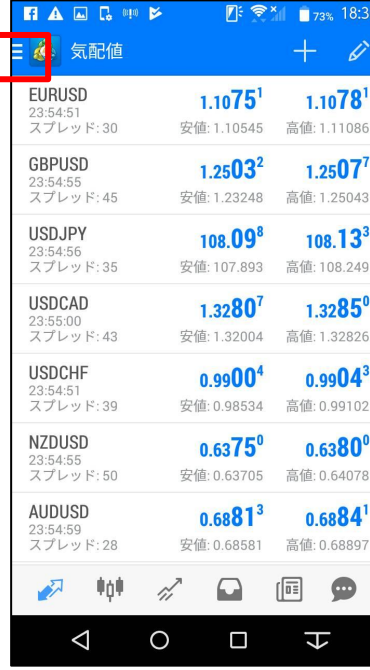

### 「口座管理」をタップします。

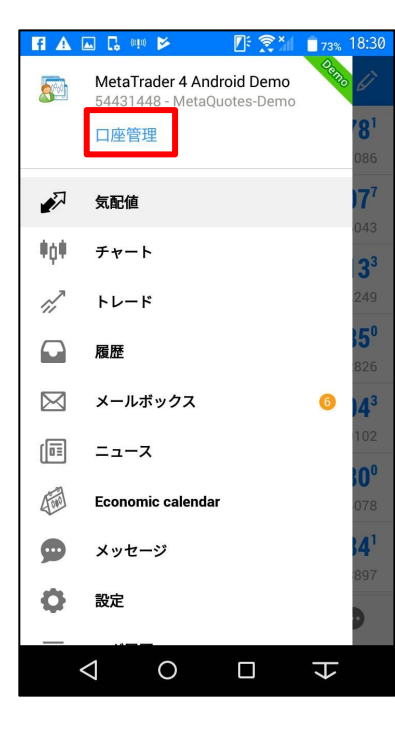

### 「プラスマーク」をタップします。

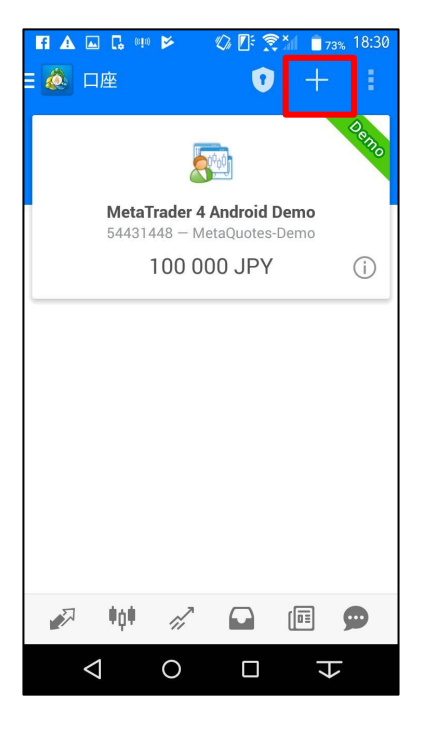

### 「既存のアカウントにログイン」をタップします。

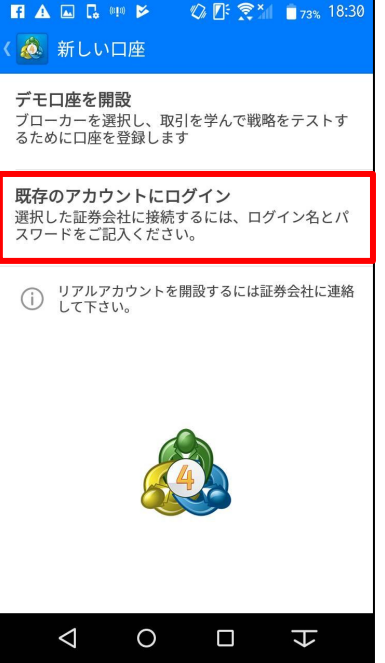

#### 検索窓に「CFX」を入力します。

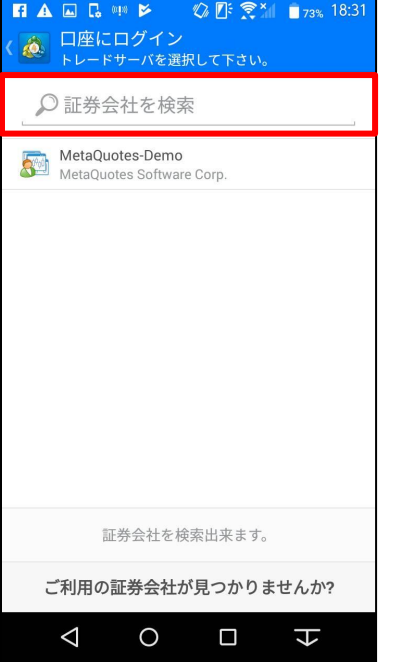

サーバーを選択します。

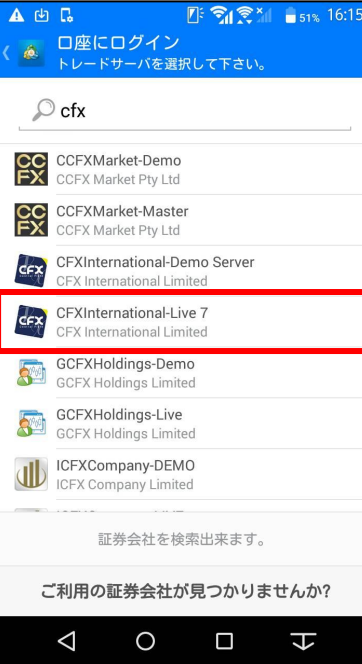

### ログイン情報を入力し、「ログイン」をタップします。

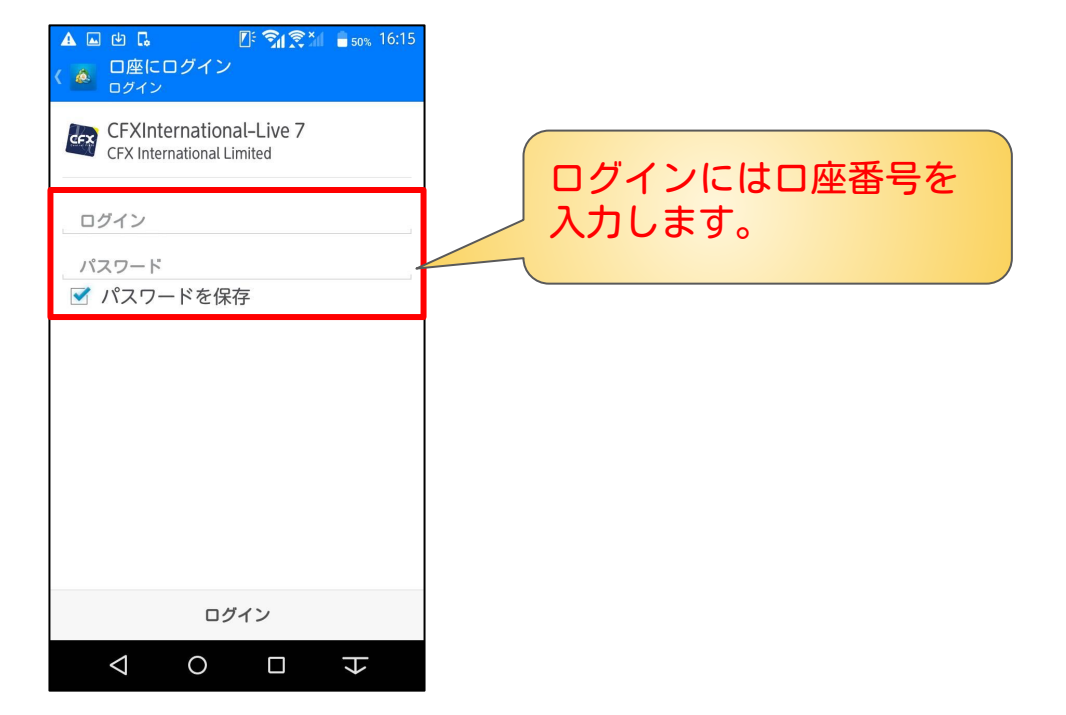

### 以上で、MT4へのログインは完了です。 これで口座情報を参照することができます。

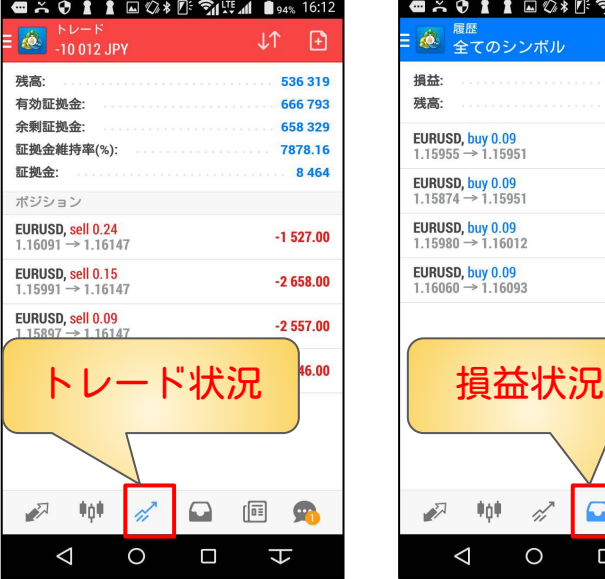

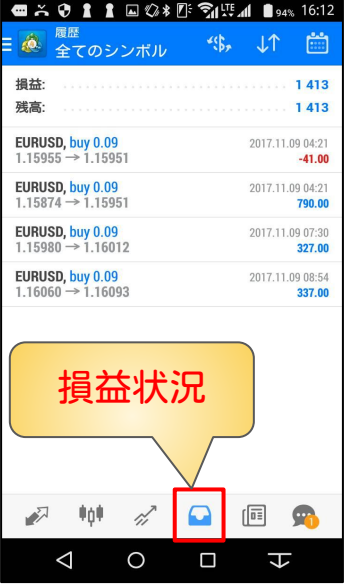

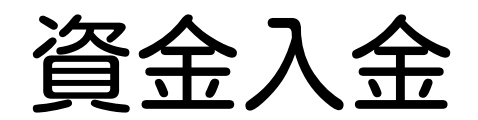

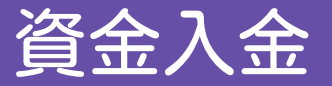

### ※入金の際の注意事項※

1.お客様の入金確認するために、必ずお客様の口座ID(数字)を名前(カタカナ)の前に必ずつけて ください。

以下の例のようにお願いします。

```
  《例》 1234567 カワセ タロウ
```
※口座番号が名前の前に無い場合は、入金反映までかなり時間がかかってしまうので気を付けてください。 ※入金額は、為替レートにより変動します 。 ※次ページの入金先に入金後3日経っても反映されない場合は、CFXサポートまでご連絡下さい。 ※入出金時の手数料は無料です。

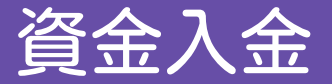

#### 下記口座に送金してください。

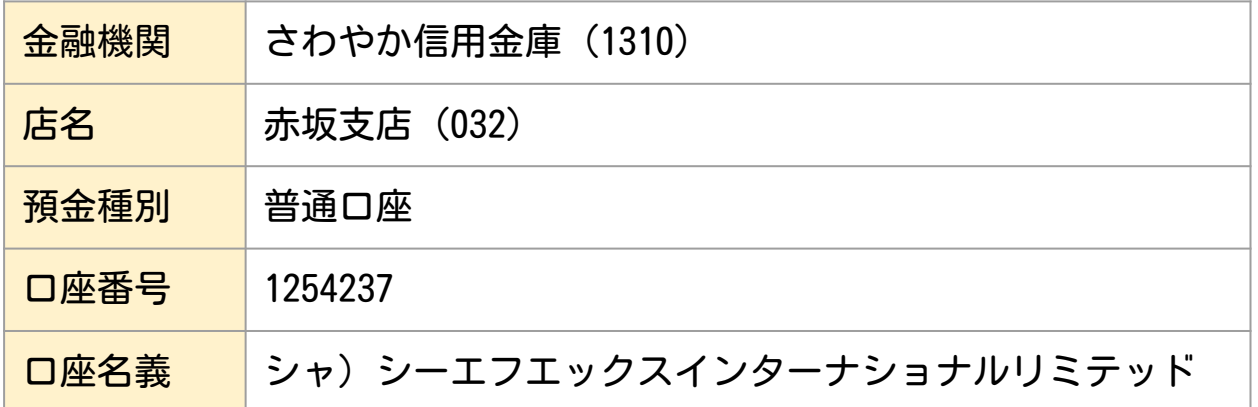

※入金反映は即日~3日で反映となります。 3日経っても反映しない場合はサポートまでご連絡ください。

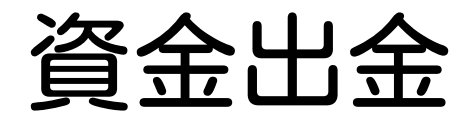

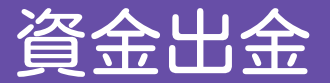

#### CFXのマイページにログイン後、左側のメニューから「個人情報」→「銀行口座情報」を開きます。

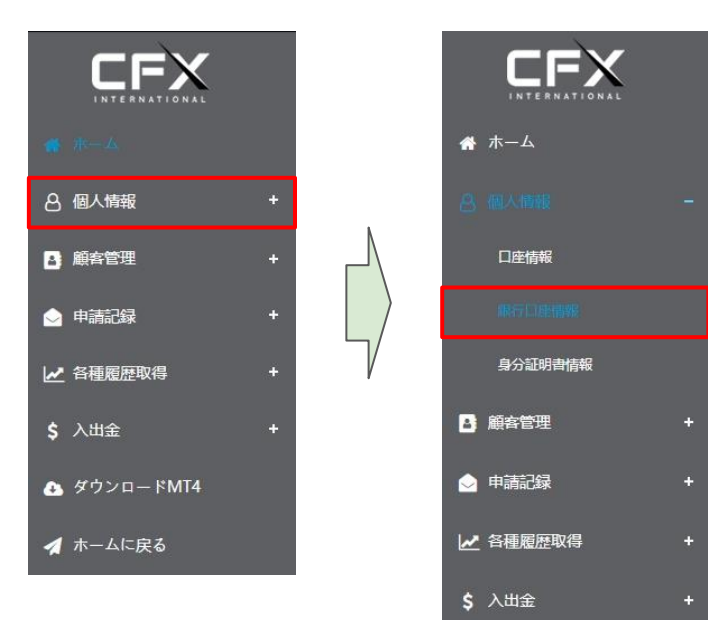

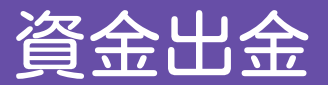

#### 「銀行名」の左にあるプラスボタンをクリックします。

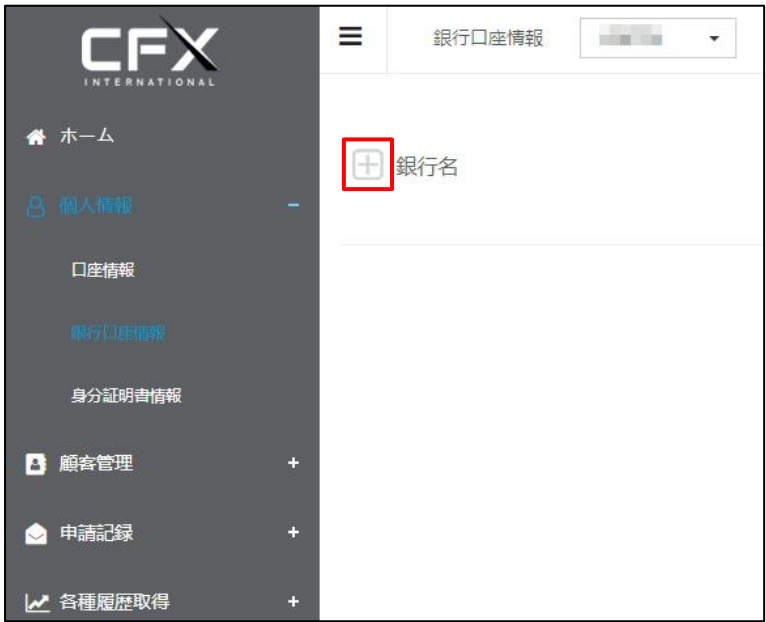

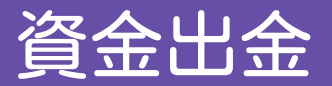

#### 出金先の口座情報を入力します。

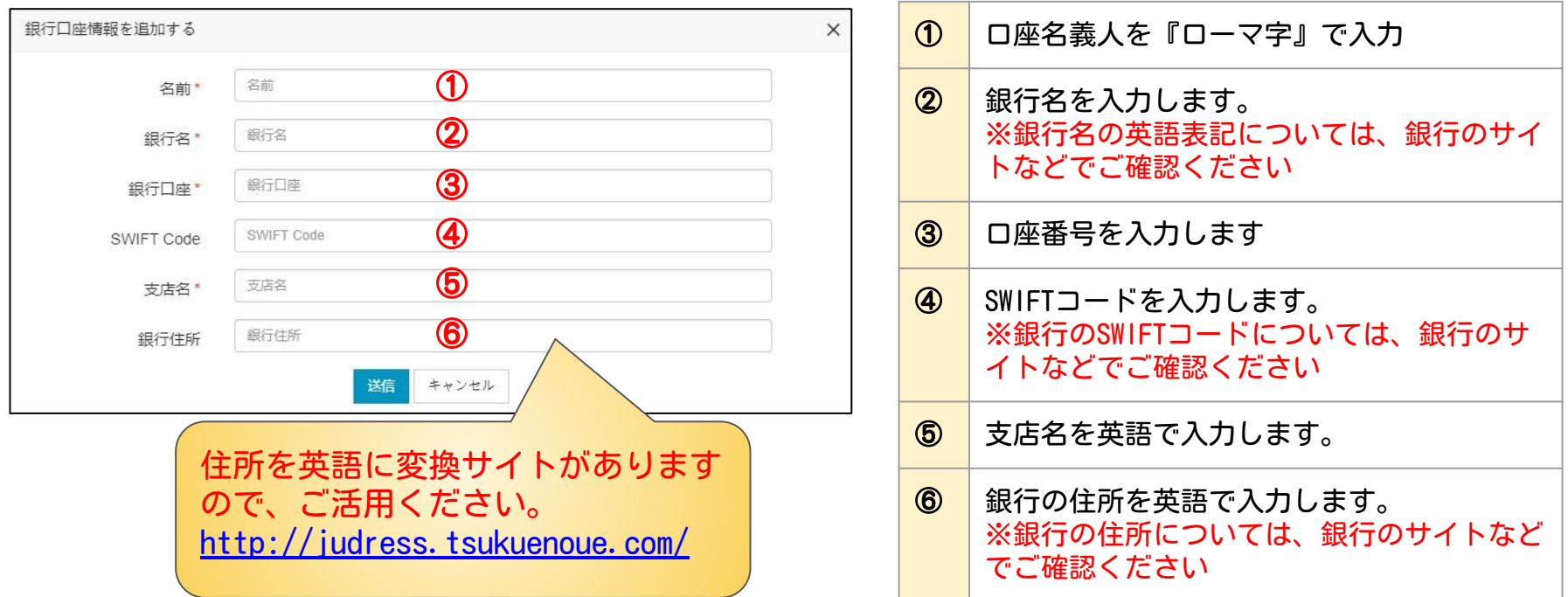

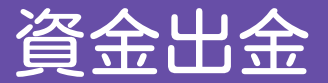

### 入力が完了したら、「送信」をクリックします。

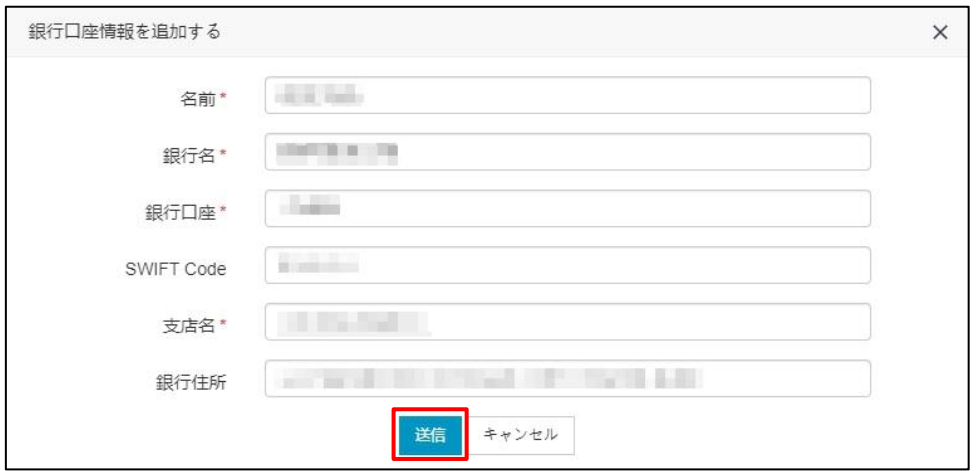

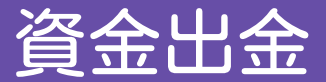

#### 次に、メニューの「入出金」→「出金申請」を選択します。

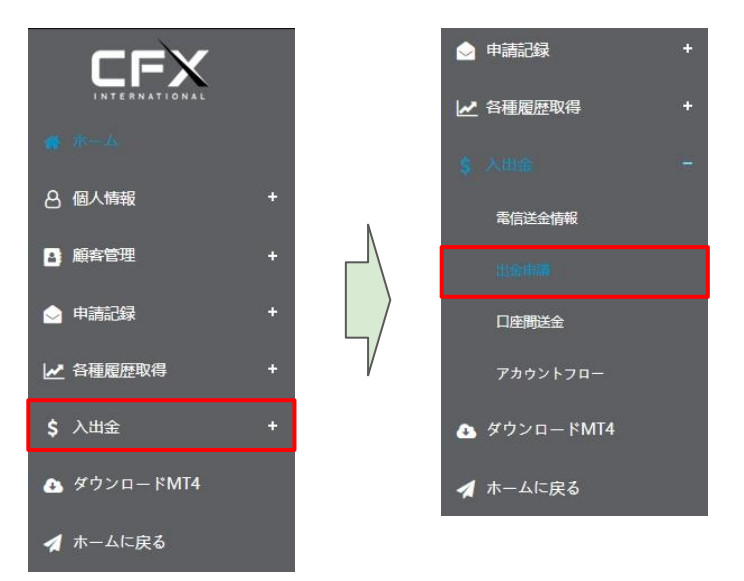

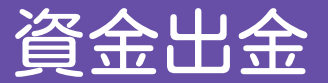

#### 「出金額\$」に出金したい金額(ドル)を入力します。

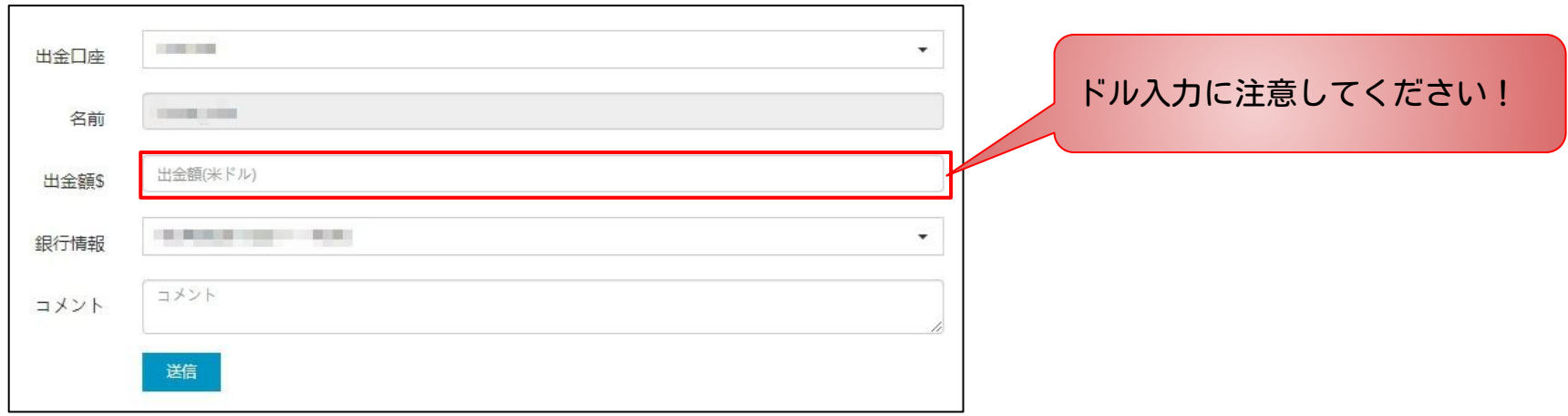

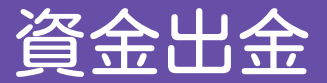

### 「出金額」を入力したら、「送信」をクリックします。

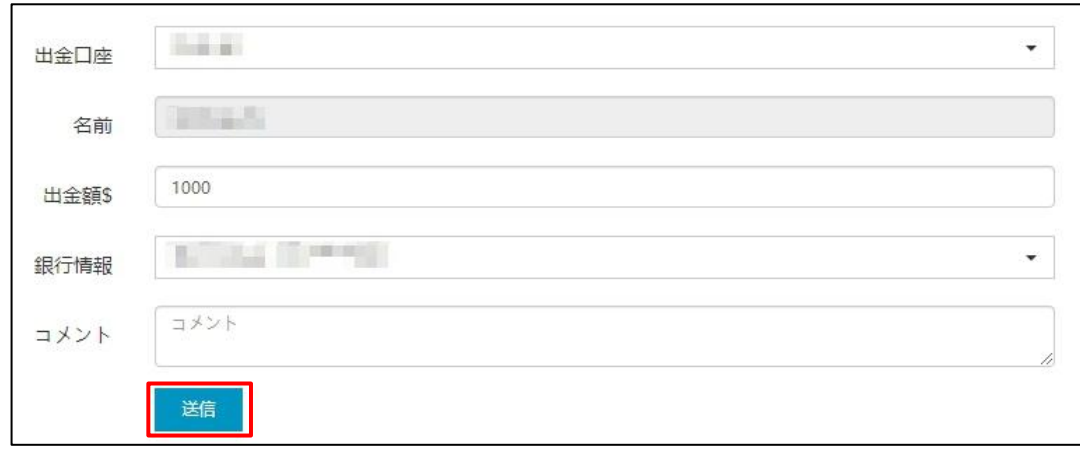

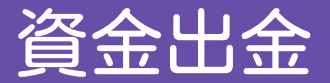

以上で、出金申請は完了です。 申請内容に不備がなければ、申請後3~4営業日ほどで着金する予定です。

※出金は海外送金になる為、金融機関によっては日数が掛かる場合がありますので、ご注意ください。 また、金融機関によって海外送金の受け取りに手数料が掛かる場合があります。 詳しくは、金融機関のホームページなどをご確認ください。

### 入出金の状態確認

### 入金・出金の進行状況が確認できます。 メニューの「入出金」→「アカウントフロー」を選択します。

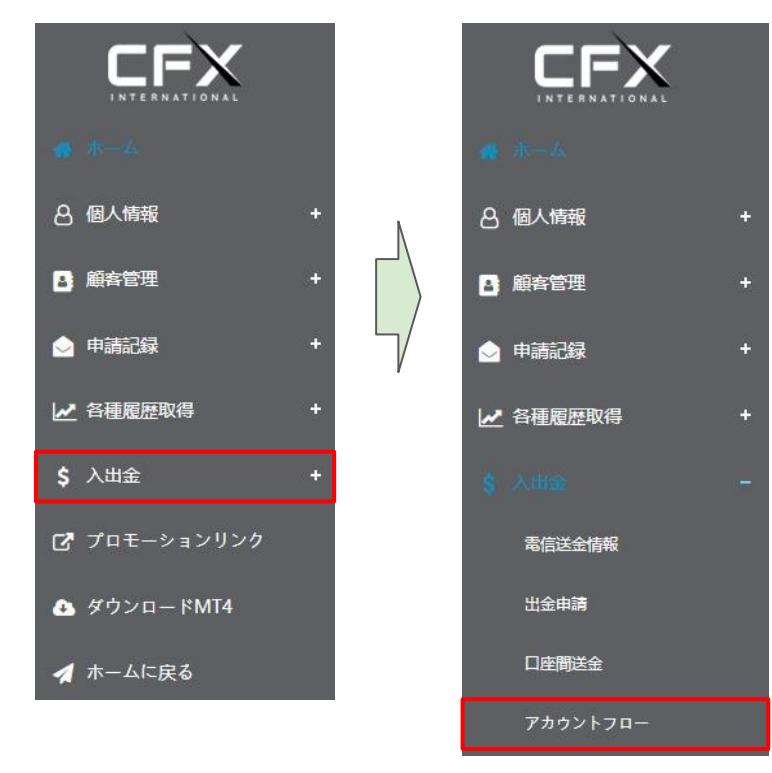

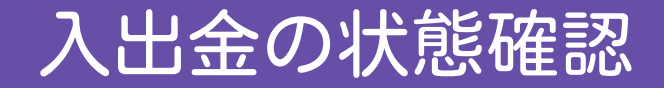

### 進行状況は、青枠の状況で確認出来ます。 【処理中・完了】 など表示され、どの程度まで処理が進行しているのか確認できます。 赤枠の部分から、入金・出金でフィルタリングすることができます。

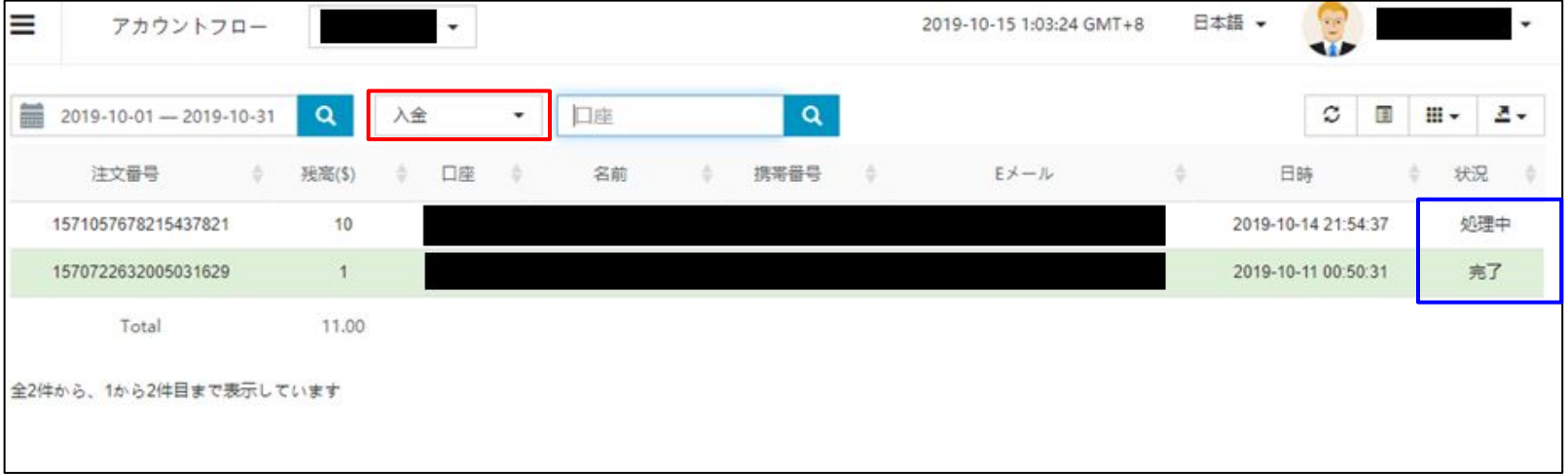